# **Ombres et TICE**

Utiliser un logiciel de dessin ou de traitement d'images en simple remplacement des outils graphiques habituels (crayons, feutres, pinceaux, etc.) n'a pas beaucoup de sens à l'école primaire. Par contre, il existe des fonctions tout à fait spécifiques de ce type de logiciels qui justifient pleinement leur usage dans le domaine des arts plastiques. Dans cet atelier nous allons utiliser l'outil informatique pour tracer des formes puis les déformer. Les transformations que nous allons opérer (agrandissement, réduction, étirement, élargissement, déplacements, rotations, etc.) sont visuellement proches de ce que l'on observe dans le phénomène de création des ombres. La démarche ici est plastique et non pas scientifique. Nous allons prélever des formes sur une image pour les "travailler" à la manière d'ombres portées.

### **Matériel et logiciel**

■ Tablette graphique Wacom Volito 2 format A6 (outil de traçage).

 Suite logiciels gratuite OpenOffice **<sup>1</sup>** version 1.15 en français (66 Mo) **<sup>2</sup>**.

### **Démarche proposée**

- Mise en place de l'image :
	- Insérer une image sur laquelle on va travailler : "Insertion > Image".

- L'image est agrandie à l'écran (travail plus confortable pour prélever des formes).

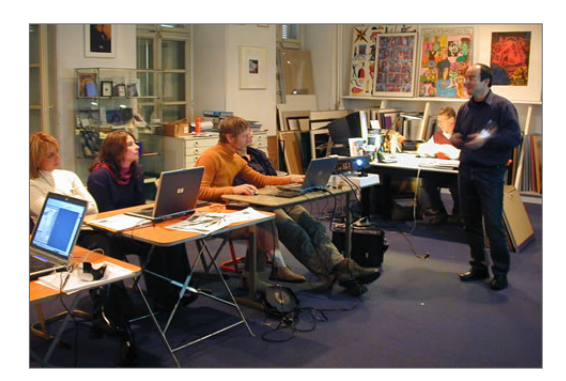

**Des enseignants en formation.** Cyrille Saint-Cricq

- La position et la taille de l'image peuvent être verrouillés : "Clic droit" sur l'image puis option "Position et taille" puis "Protéger" (cases à cocher). Il est conseillé de faire cette manipulation qui évitera les déplacements volontaires de l'image.

- Prélever des formes :
	- Seul l'outil permettant de tracer une forme libre sera utilisé.
	- La forme détourée peut être déplacée et remplie avec une couleur ou un motif (voir la capture d'écran).
- Transformer les silhouettes :
	- Opérations "plastiques" utilisées (agrandir, réduire, étirer, élargir, déplacer, tourner, retourner) : rotations et étirements (voir la capture d'écran).
- **Pour aller plus loin :** 
	- On peut utiliser les différentes formes prélevées et transformées pour réaliser des compositions (voir les captures d'écran).

**\_\_\_\_\_\_\_\_\_\_\_\_\_\_\_\_\_\_\_\_\_\_\_\_\_\_\_\_\_\_\_\_\_**

**<sup>1</sup>**. Site Internet : *http://www.openoffice.org/index.html*.

**<sup>2</sup>**. La version 1.15 d'OpenOffice (66 Mo) peut être téléchargée à l'adresse *ftp://openoffice.cict.fr/openoffice/localized/fr/1.1.5/*. Elle est également disponible sur la compilation de logiciels Cédénet (*http://www.crdp-strasbourg.fr/cddp68/produits/cedenet/cedenet1.htm*) réalisée par le CDDP du Haut-Rhin. Il n'est pas nécessaire ici d'installer OpenOffice dans sa totalité : seul le module de traitement d'image (Draw) et les filtres graphiques (par précaution) sont nécessaires.

### **Autre suggestion**

L'intérêt de l'outil informatique est ici de permettre une exploration de possibles. Le résultat obtenu peut être le point de départ d'une réalisation avec des outils graphiques plus traditionnels.

 $\overline{a}$  À partir d'une image, jouer sur les zones claires ou obscures.

- Logiciel utilisé : Photo Filtre 6.1.5 (version française gratuite) **<sup>1</sup>**.

- On insère une image : "Fichier > Ouvrir" (de nombreux formats sont acceptés). Avec l'option "Zoom" on règle éventuellement la taille de la photo à l'écran.

- On demande l'affichage de contours en noir : "Filtres > Contours > Contours noirs" (voir la capture d'écran).

- Les différentes "zones" sont remplies avec des teintes plus ou moins foncées pour transformer l'image (recréer des contrastes, accentuer des zones claires ou foncées, inverser des valeurs, etc.). Cette opération peut se réaliser avec des couleurs, différentes valeurs d'une même couleur, en différents gris, etc. (voir la capture d'écran).

## **Captures d'écran**

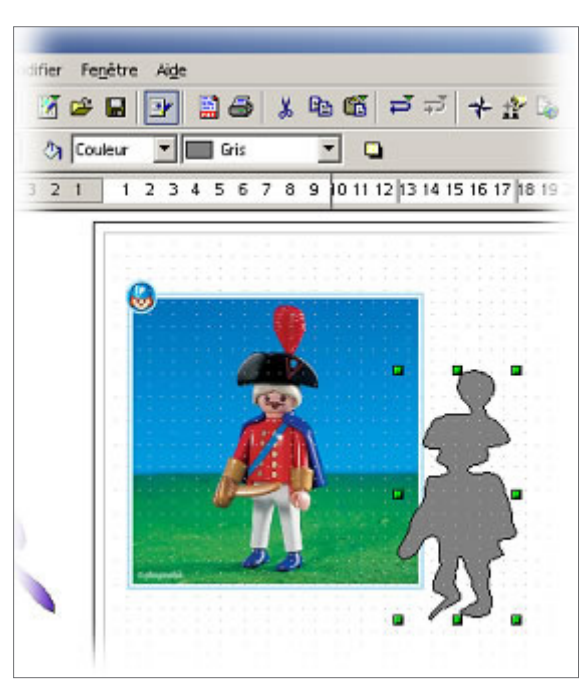

**La forme détourée peut être déplacée et remplie avec une couleur ou un motif.** Serge Zieba

**\_\_\_\_\_\_\_\_\_\_\_\_\_\_\_\_\_\_\_\_\_\_\_\_\_\_\_\_\_\_\_\_\_**

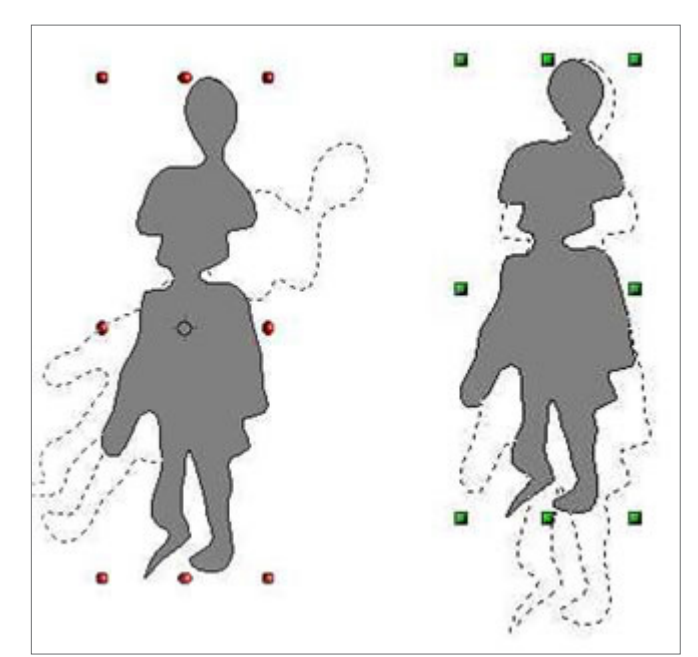

**Rotations et étirements.** Serge Zieba

**<sup>1</sup>**. Photo Filtre est disponible en téléchargement sur le site de son auteur (des sélections prédéfinies ainsi que des motifs y sont également proposés) à l'adresse *http://page-antonio.chez-alice.fr/download.htm*. Il est également disponible sur la compilation de logiciels Cédénet réalisée par le CDDP du Haut-Rhin.

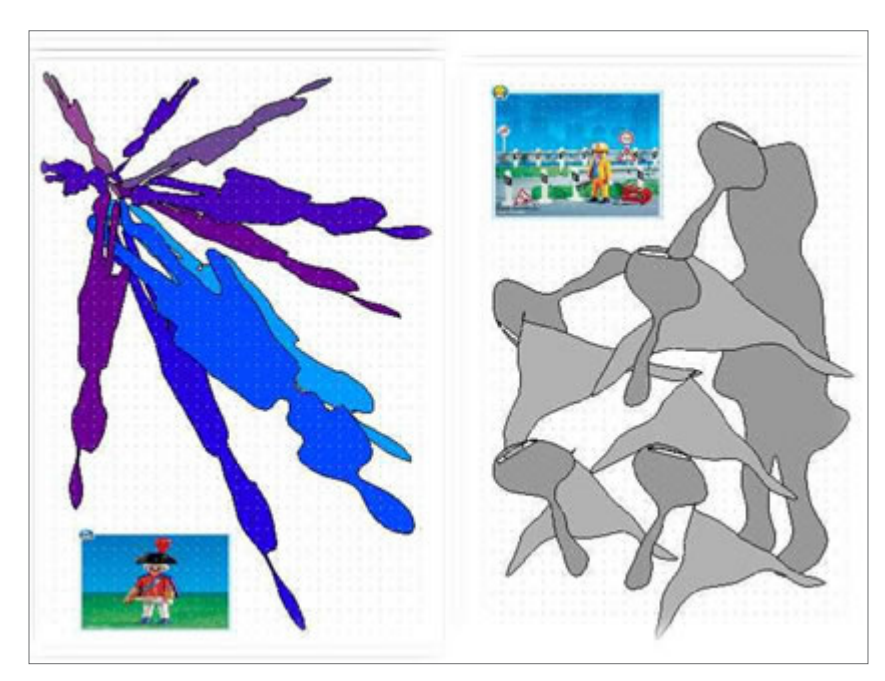

**On peut utiliser les différentes formes prélevées et transformées pour réaliser des compositions.** Serge Zieba

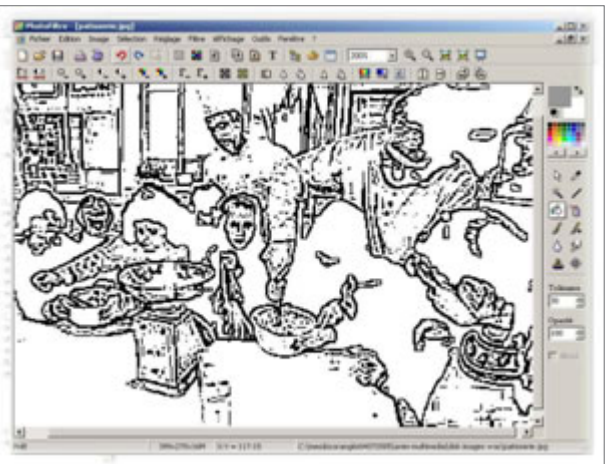

**On demande l'affichage de contours en noir.** Serge Zieba

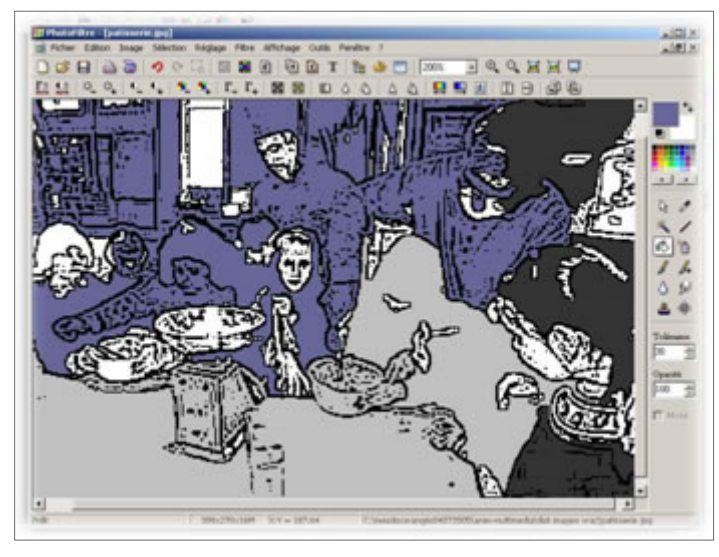

**Les différentes "zones" sont remplies avec des teintes plus ou moins foncées pour transformer l'image.** Serge Zieba